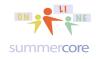

### Lesson 3 Oct 19

Hi Leehee in NY and Sarah in MD,

I was thrilled to see your 2 projects from Book Creator. I have made sure both your projects are on Seesaw + Dropbox + Google Drive. It is one thing to produce a booklet that you then distribute to your students as a presentation and synthesis of information (e.g. rocks or xxx). But getting your students to "own" a portion of the curriculum and for them to synthesize it and create is even more powerful, although not easy.

These three paradigms

- you as teacher produce a useful Book Creation project helpful to present info
- you as teacher assign students (as individuals or in groups) to present a synthesis of what they have learned by producing a Book Creator project
- you as teacher assign students (as individuals or in groups) to do independent learning on a topic not previously taught and then present a synthesis of what they have learned by producing a Book Creator project

are roughly parallel to what we have been calling the Three Stages of Technology Integration.

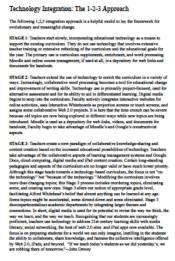

Chapter 3 • Educational Apps & Sites • page 31

Above --as a thumbnail for page 31 in our Summercore Primer and below in several paragraphs is the text for this section which we have included in our book for over 25 years. I am hoping you find this interesting and somewhat provocative. I look forward to having individual conversations with you about how or whether this applies to your teaching and your school.

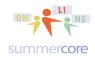

### Technology Integration: The 1-2-3 Approach

The following 1,2,3 integration approach is a helpful model to lay the framework for evolutionary and meaningful change.

STAGE 1: Teachers start slowly, incorporating educational technology as a means to support the existing curriculum. They do not use technology that involves extensive teacher training or extensive rethinking of the curriculum and the educational goals for the year. The primary use is curriculum supplements, enrichment, and word processing. Moodle and online course management, if used at all, is a depository for web links and documents for handouts.

STAGE 2: Teachers extend the use of technology to enrich the curriculum in a variety of ways. Increasingly, collaborative word processing becomes a tool for educational change and improvement of writing skills. Technology use is primarily project-focused, used for alternative assessment and for its ability to aid in differentiated learning. Digital media begins to seep into the curriculum. Faculty actively integrates interactive websites for online activities, uses Interactive Whiteboards as projection screens or touch screens, and assigns some collaborative Web 2.0 projects. It is here that the time crunch can be severe because old topics are now being explored in different ways while new topics are being introduced. Moodle is used as a depository for web links, videos, and documents for handouts; Faculty begin to take advantage of Moodle's and Google's constructivist aspects.

STAGE 3: Teachers create a new paradigm of collaborative knowledge-sharing and content creation based on the increased educational possibilities of technology. Teachers take advantage of the collaborative aspects of learning management systems and Google Docs, cloud computing, digital media and iPad content creation. Certain long-standing pedagogies and aspects of the curriculum are no longer valid or have much lower priority. Although this stage heads towards a technology based curriculum, the focus is not "on the technology" but "because of the technology." Modifying the curriculum involves more than changing topics; this Stage 3 process includes reordering topics, eliminating some, and creating new ones. Stage 3 alters our notion of appropriate grade level, facilitating Alfred Whitehead's belief that almost anything can be learned at any age. Some topics might be accelerated, some slowed down and some eliminated. Stage 3 decompartmentalizes academic departments by integrating larger themes and connections. In short, digital media is used for its potential to revise the way we think, the way we learn, and the way we teach. Recognizing that our students are increasingly proficient, teachers use technology to address 21st century learning skills with media literacy, social networking, the host of web 2.0 sites and iPad apps

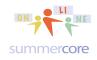

now available. The focus is on preparing students for a world we can only imagine, instilling in the students the ability to collaborate, share knowledge, and harness the collective intelligence offered by Web 2.0, iPads, and beyond. "If we teach today's students as we did yesterday's, we are robbing them of tomorrow."--John Dewey

**HW 3.1:** After reading the above section about Stages 1-2-3 please go to our COLLABORATIVE DOC (easily accessible from the very top link and scroll down to where it says HW 3.1 Stages 1-2-3. Please comment next to your name on where you are as a teacher and where you see your school and other teachers.

## HW 3.15: Please check out the Book Creator project of each

**Other.** This can be done via Dropbox, Google Drive or Seesaw but it is most easily done via video. Please send an email to the other person about what you liked and please cc me.

Sarah: <u>http://tinyurl.com/robertson33</u> Leehee: <u>http://tinyurl.com/creation33</u> email: srobertson521@gmail.com email: leehee.ag@gmail.com

**HW 3.2:** Let us continue with 4 more skills and 4 more videos to watch. Our list of iPad skills reached 17 last week (15 the first week and 2 the second week). Here are four more so we are now at 21. My favorite number is 33 and I hope to hit that number by the time we finish our course!

iPad # 18

Selecting Text and using Cut/Copy/Paste (3 min)

http://youtu.be/bZnlZaPKUDw (3 min) or http://tinyurl.com/icoreV18

Cut, Copy and Paste Text Tap and hold on a word. Drag the blue sliders to the selection that you want to copy. In order to paste the text, go to an area where you can type and tap and hold, then select paste. Double tap the space bar button to end a sentence with a period and new space.

Task: Type your first and last name and copy it 3 times.

iPad # 19 Special Keys http://youtu.be/hZKAZqnu-Js (1 min) or http://tinyurl.com/icoreV19 Press and hold on a key for diacritics (any letter), currency (\$), apostrophe (,), quotation marks (.), degree symbol (0) *Task: type one or more of these words (où, 33¢, mañana).* 

#### iPads • Lesson 3 page 4 • Oct 19 All lessons stored at http://teachingcompany.com/F15

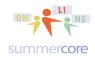

iPad # 20

Dictate to your iPad 3 or 4 (*if you have an older iPad, this feature won't work*) http://youtu.be/kUwr\_UFtSp0 (4 min) or http://tinyurl.com/icoreV20 *Task: dictate a paragraph using some use of these commands -- comma, quote, end quote, new paragraph, cap, caps on, caps off, all caps on, all caps off, no caps on, no caps off, no space on, no space off, smiley, frowny, winky, exclamation mark.* 

iPad # 21

International Keyboards and the Globe http://youtu.be/QRvT7JCAI6I (4 min) or http://tinyurl.com/icoreV21 Settings > General > International > Add New Keyboard Task: Add 3 new keyboards with one of them being Emoji ("e-mo-gee") Do spell checking and voice recording with the new keyboard for a nice surprise! If you have an iPad 4, note that you can change the language for SIRI.

**HW 3.3:** On our COLLABORATIVE DOC please put a short one word or several word comment on each of these four skills next to your name

## Now for the next app called Puppet Pals HD which like Skitch and Book Creator fits nicely into Stage 1-2-3 paradigm.

The app we will encounter this week is Puppet Pals, a wonderfully easy to use and innovative program. This program comes in many varieties, as you will see when you go to the App Store. Regardless of what I might have said on the video, please download the FREE version with HD in it: **Puppet Pals HD**.

HW 3.4 Required video #1 to watch -- http://youtu.be/HXLXh6pJAFc -- 12 min -- Lesson 3 Puppet Pals HD

HW 3.5 Required video #2 to watch Sample with 3 mathematicians -- 1 min http://youtu.be/VX87Zj9YvrQ Lesson 3: Puppet Pals HD (commercial version) on 3 Mathematicians

\*\* Please alert me ASAP if you are a Puppet Pals user in which case I will create an alternative project and assignment for you \*\*

**Tips when using Puppet Pals:** move the character when he or she is talking + loud public voice + be an actor/actress with your voice + keep the bar high and communicate on an academic topic + use the brooms to change scenes

## iPads • Lesson 3 page 5 • Oct 19

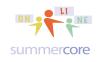

All lessons stored at <a href="http://teachingcompany.com/F15">http://teachingcompany.com/F15</a>

Here I am using the commercial not free version and you can see how cool it is to make your own characters. I did not want just "talking heads" and so you can see me make the heads of characters grow in size and move. Notice that I used screenshots for the various backgrounds.

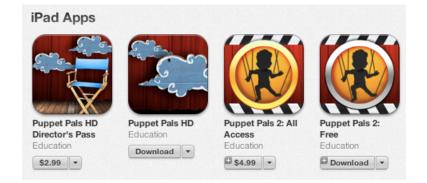

These visuals on the next few pages will help guide you along with the videos. The basic Puppet Pals HD app allows you to create a puppet show using characters and backgrounds. The free version gives you a limited number of characters and backgrounds while the purchased versions give you many more and allows you to make your own characters using photos in your camera roll. Puppet Pals HD is the basic version and resembles a puppet show while Puppet Pals 2 is "puppet pals on steroids" and resembles a marionette show where body parts move including the mouths. You can also have characters get into and out of vehicles on Puppet Pals 2 but that is for extra credit later in this PDF handout. **For this lesson, we concentrate on the free HD version**.

Here is the main screen of Puppet Pals HD where you can load a saved show, purchase more characters or get started.

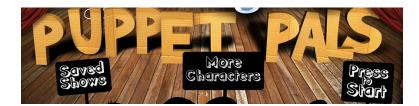

Important Tip when recording your voice in Puppet Pals!

The red light means "record."

The two vertical lines mean "pause" so you can collect thoughts before continuing. The red light (after you pause) means "continue to record."

The square means "stop" because you are done.

The floppy disk icon ("funny choice") means "save."

#### iPads • Lesson 3 page 6 • Oct 19 All lessons stored at http://teachingcompany.com/F15

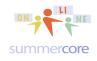

Here is one of the screens if you get the Director's Pass. The categories on the left side represent all of the additional characters. Without the Director's Pass, you get just the Fairy Tale characters. This is 100% fine for doing this assignment and for getting familiar with the software.

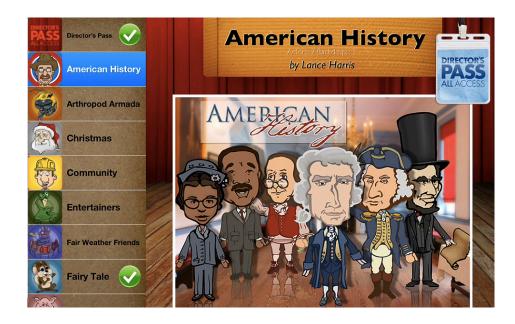

Here is another set of characters from the commercial version.

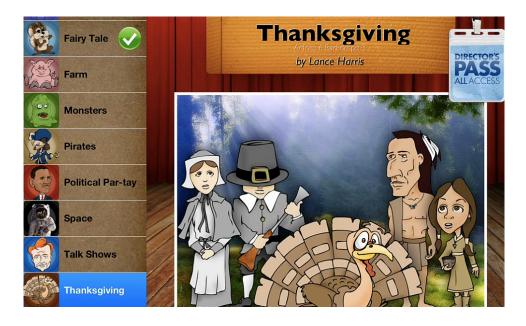

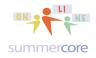

Just to make sure you understand, here is the overview of Puppet Pals HD vs. Puppet Pals 2.

|                                                     | Puppet Pals HD                                                                                                    | Puppet Pals 2                                                                                                    |
|-----------------------------------------------------|----------------------------------------------------------------------------------------------------|----------------------------------------------------------------------------------------------------|
| For this assignment                                 | use this one and send the link to me on YouTube (not public)                                                                                                    |                                                                                                    |
| Free                                                | yes                                                                                                    | yes                                                                                                    |
| Metaphor                                            | Puppet Show                                                                                                    | Marionette Show                                                                                                    |
| What does this mean?                                | Static faces and actors                                                                                                    | Faces have mouths that move<br>and body parts that move; also,<br>you get vehicles for transport!                                                       |
| What is the extra cost as of Oct 2014?              | \$2.99 for Director's Pass that lets<br>you add faces and backgrounds<br>from your camera roll; plus you<br>get access to the total library of<br>their actors (not just fairy tales) | \$4.99 for Access version that<br>gives you more actors and lets<br>you make their mouths appear to<br>move as you talk; no backgrounds<br>can be added |
| Can I try out Puppet Pals 2 as part of this course? |                                                                                                    | Yes of course, but first complete<br>one puppet show using Puppet<br>Pals HD                                                                            |

Below is where you choose the actors. You can have up to 8 actors in your puppet show. Notice that because I have paid for the upgrade ("Director's Pass") to one of the commercial versions, I have added my Larry Bird Doll's head and the real Larry Bird's head to the list of possible actors.

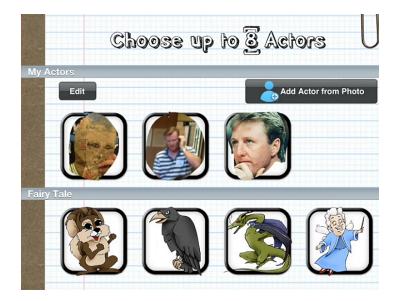

"I created a story for my little grand nephew in CA starring my nephew and a witch and some dragons. Puppet Pals is very cool!" Quote from a teacher who attended Summercore 2013

# iPads • Lesson 3 page 8 • Oct 19 All lessons stored at http://teachingcompany.com/F15

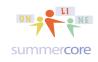

For those of you who wish to buy the Director's Pass, here is what you get when you add your own photo. You can take any photo in your camera roll or you can shoot a live picture and then using the CUTTING tool, you can draw a frame around your object, whether it is the face or the whole body.

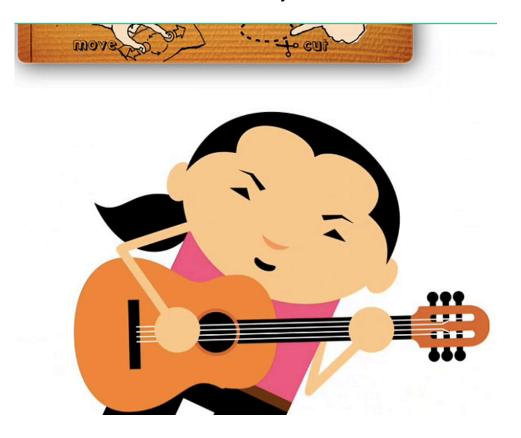

By the way, you can make your actors be something other than a person. If you are a math teacher, your actor could be a graph on the x-y axis. If you are a foreign language teacher, your actor could be a map of a country.

One more note: your Puppet Pal creation cannot be edited once made. It is "one and done" with the only option being to discard what you created and redo it. In my video, I made a mistake and said "5 divided by 1 is 2" and did not want to have to redo that 12 minute video so I am living with my mistake!

## iPads • Lesson 3 page 9 • Oct 19

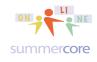

All lessons stored at http://teachingcompany.com/F15

Below is where you choose your backdrops. Please note that I have chosen 5 backdrops. This is why you see the 5 checkmarks. Also note that I have added 3 of my own backdrops including the Summercore logo and two maps. Again, I was able to add my own pictures because I bought the Director's pass. You should choose 2 of the pre-made backdrops when you create your own Puppet Show.

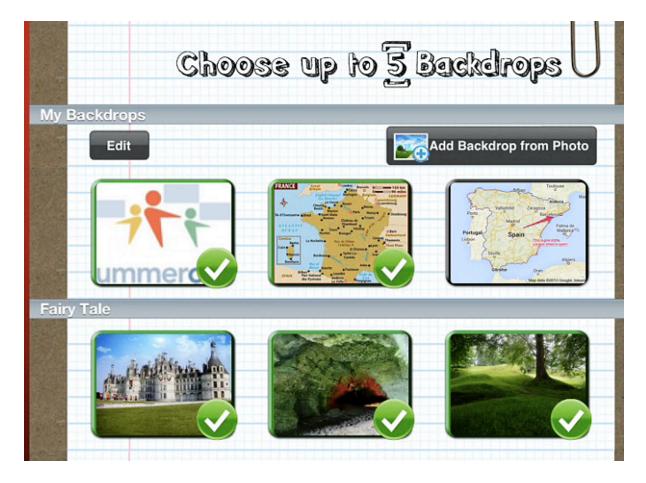

Once you choose your actors and backdrops, this where you start your puppet show. At the bottom left is a handle/slider to make the portion of the screen bigger or smaller. Look for this handle/slider when you get to that screen. Play with it!

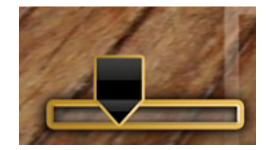

## iPads • Lesson 3 page 10 • Oct 19

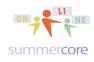

All lessons stored at <a href="http://teachingcompany.com/F15">http://teachingcompany.com/F15</a>

Note the 5 broom handles to change the 5 backgrounds during the show. Don't try to make your "finished product" the first time. It will take you a few tries to get it right. Feel free to have a colleague or friend play a role in your puppet show.

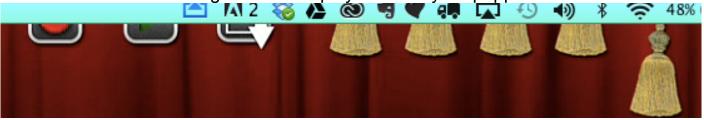

During the Puppet show, you pull down the broom handle to correspond to each of the other backgrounds. **This is important!** You got it? Use the broom handles!

#### Other tips?

Make your actors move or jump up/down during the show. You don't want to create static "talking heads." Alternatively you can use the "2 finger iPad pinch" to make the characters grow or shrink during the show. You can also rotate them.

When you are done, you get this screen below where it says EXPORT and PLAY and the challenge now begins as to how anyone else (like me) is going to see your Puppet Show. This is the biggest challenge that happens with so many creative apps that involve sound and video. Once you choose EXPORT, your Puppet show goes to your Camera Roll, that special and sacred place which means that HALF the battle is over!

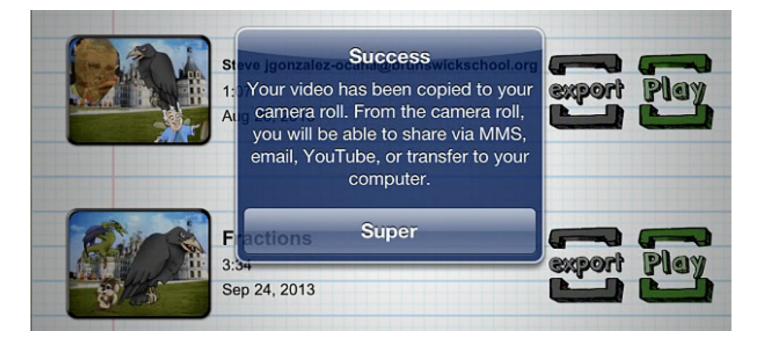

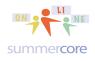

Once in your camera roll, you can get it to me via email or YouTube, Dropbox, Seesaw or Google Docs. The problem with email is that the file might be too big.

HW 3.6 Required video: http://youtu.be/H2BWI4rAmDI Lesson 3 Puppet Pals HD • Posting To YouTube (2 min)

Learning to post onto YouTube in a safe, private way is a very important skill and so I am going to take the time to guide you with this, both via text and video.

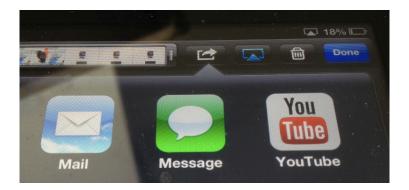

You are welcome to try to use MAIL and email it to me. However, all email systems have a limit in terms of MEGABYTES as to what you are allowed to send. So try to MAIL it if you like, but let us move towards YouTube.

There is no reason to fear YouTube and 33 reasons to embrace it!

Do you recall the first time in the 1990s when you typed your credit card onto a web page? I do and I was so nervous and scared that I debated for hours with myself before I did it.

YouTube (owned by Google) today is very different from YouTube in 2005. Posting private videos on YouTube is an important and necessary skill with iPads if you are going to be productive. Getting projects off the iPad is the real nightmare and Achilles' Heel that is in sharp contrast to the ease of use of the iPad. You need Google Drive, Dropbox, YouTube and some skill and luck to easily get things off the iPad onto other devices. If you refuse to use the YouTube technique described below, you are making your iPad iLife iharder!

By the way, the "fear" factor in technology was one of the seven tips by Adam Bellow in a speech in 2011. Optional HW 3.7 See http://tinyurl.com/fear33 for articles about his talk if you are interested.

## iPads • Lesson 3 page 12 • Oct 19

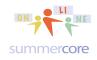

All lessons stored at <a href="http://teachingcompany.com/F15">http://teachingcompany.com/F15</a>

- 1) DON'T TRAP TECHNOLOGY IN A ROOM.
- 2) TECHNOLOGY IS WORTHLESS WITHOUT PROFESSIONAL DEVELOPMENT.
- 3) MOBILE TECHNOLOGY STRETCHES A LONG WAY.
- 4) THE NEW 'F WORD' IS FEAR.
- 5) TECH TOOLS ARE NOT JUST A PASSING FAD.
- 6) MONEY IS NOT THE PROBLEM.

7) INVITE EVERY STAKEHOLDER TO THE CONVERSATION.

When you post on YouTube you do not need to make your video public. Starting a few years ago, YouTube offered the new choice of UNLISTED to only those with the link. This is 100% safe and is without question the way to move forward with projects like this. Here is the screen you will get when you choose YouTube

|                                                                        | Cancel Publish Video                            | Publish |
|------------------------------------------------------------------------|-------------------------------------------------|---------|
| Short title<br>required<br>Short<br>description<br>even a few<br>words | You Tube                                        |         |
|                                                                        | Title                                           |         |
|                                                                        | Description                                     |         |
|                                                                        | Tags                                            |         |
|                                                                        | Category                                        | Comedy  |
| This is what                                                           | Public<br>Anyone can search for and view        | ~       |
| you choose!                                                            | Anyone with a link can view                     |         |
|                                                                        | Private<br>Only specific YouTube users can view |         |

And you might want to change the category to education. Once you do this and wait a few minutes, you get this screen that allows you to email me (and possibly yourself) the link when you choose TELL A FRIEND.

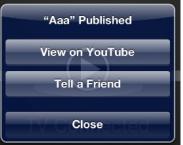

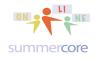

So when you choose TELL A FRIEND, you get this screen with the complicated link. Please **add your name** or **put your name in the subject** so I know who it is from.

| Cancel       | Aaa | Send |
|--------------|-----|------|
| To:          |     | •    |
| Cc/Bcc:      |     |      |
| Subject: Aaa |     |      |
|              |     |      |

http://www.youtube.com/watch? v=Gki0eajNAtE

## HW 3.8: Puppet Pall SPECS (please continue to SET THE BAR

**HIGH)** Download the free app named Puppet Pals HD and make a Puppet show to satisfy these specs

1) does not exceed 2 minutes

2) must use at least 2 characters and at least 2 backdrops

3) must be educational in content so that the person who watches has learned or has been reminded of at least 3 facts, whether it is the correct pronunciation of 3 words in a foreign language, 3 facts about Science or History, 3 new vocabulary words or 3 formulas

4) your Puppet Pals must not be "talking heads" so that the puppets must move, or enter/exit or grow/shrink or turn

5) must be posted on YouTube as a UNLISTED link; please email me the iink WITH YOUR NAME after you send the link so that I know that it is from you! Bonus Challenge? Make the link into an easier, shorter name using TINYURL.COM Here is my optional instructional video on TINYURL -- http://tinyurl.com/tinyurl33 6) For redundancy, your Puppet Pals creation must be moved into a NEW BOOK on Book Creator along with a SKITCH picture that came as a screen snapshot from your Puppet Show that promotes your video. Accordingly your book in Book Creator will have two pages: one page is a Skitch picture which was a screen snapshot from Puppet Pals that you marked up and a second page is your Puppet Pals video. The required 8 min video at <a href="http://youtu.be/\_KPRFQZsMH0">http://youtu.be/\_KPRFQZsMH0</a> shows you how to do this.

Here is what your Lesson 3 Book Creator will look like when done. It will be a two page booklet that you will then get to me via email or DROPBOX or GOOGLE DRIVE. It is not so easy to turn in a Book Creator project to me via Google Drive or Dropbox, but this is an important skill. Please, please put this on your "talk to Steve list" if appropriate so I can help you. Lesson 2 contained both text and video on this topic as an optional topic on page 12.

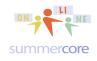

#### iPads • Lesson 3 page 14 • Oct 19 All lessons stored at http://teachingcompany.com/F15

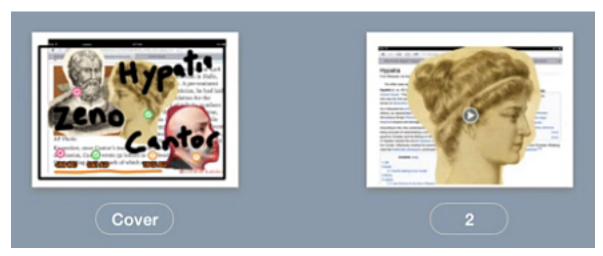

### Strategy for making a second Book Creator book with the free version

You will not lose your first book if it has transferred to our shared DROPBOX or our shared GD folder. Additionally, you can move your first book into your iBook Library, another way to preserve it on your iPad.

Plan B1: delete the app and install it again. This works and has been confirmed by the publisher and tested and confirmed. *This is a clever work-around since the publisher prevents you from deleting your book on the free version!* 

Plan B2: after you made your first book and put it onto Dropbox or Google Drive as an epub, it is safe and protected. So you can delete the INDIVIDUAL PAGES of your existing book and now can create a new one.

To delete individual pages, you go to PAGES view where you see the miniature thumbnails of each page. You now choose EDIT at the top right and you can then click on each page and choose DELETE. You are not deleting the book just the individual pages and can now put your two new pages in.

Plan B3: if you don't like either Plan B1 or B2, then just add the two Puppet Pal pages to your previous book.

Please note that I am not trying to drive you crazy by making you work with Book Creator, Puppet Pals, and Skitch and your Camera Roll. I am trying to build your skills and am here to help you whenever you need me. Using apps in combination with each other turns you into (or validates that you are) a Varsity iPad user!

## iPads • Lesson 3 page 15 • Oct 19

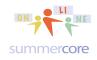

All lessons stored at http://teachingcompany.com/F15

Required HW 3.95 VOCAB WORDS IN CAPS AND ALPHA ORDER (please do 5 per week). I love reading what you each wrote in Part 2 of our shared doc. I love how you helped each other on Skill 16 with Keyboard Shortcuts and iOS 9!

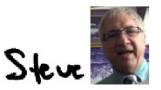

phone = 781-953-9699 skype name = stevebergen (no spaces) Email = sbergen33@gmail.com

OPTIONAL HW 3.9 Watch my video on Puppet Pals 2 -http://youtu.be/AnR4YXvGrqU (8 min) -- and then create a second project using this app that is significantly different from Puppet Pals HD. Puppet Pals 2 lets you move the body parts of your puppets.

### **OPTIONAL BONUS APPS re AUDIO**

For those of you who like the "ease of use" of Puppet Pals and value having students do audio recording related to your curriculum, I offer you two optional FREE apps for similar projects. Unlike Puppet Pals, these two apps allow the "mouth to move" while talking! Enjoy! Steve

Chatterpix Kids (better for schools than the adult version called Chatterpix)

excellent 2 minute overview by someone else

https://www.youtube.com/watch?v=YgZBOVpbFFA

Grab your camera! Let's ChatterPix!

Chatterpix Kids can make anything talk -- pets, friends, doodles, and more.

Simply take any photo, draw a line to make a mouth, and record your voice. Then share your Pix with friends and family as silly greetings, playful messages, creative cards, or even fancy book reports. And best of all, it's FREE! AGES: 6-12.

About Duck Duck Moose -- We're a small team of design-minded parents, illustrators, and engineers focused on creating the best content for kids of all ages. We've been creating apps since 2008 that follow our goals of making experiences that delight, encourage, and allow for open exploration and imagination. Each of our apps is tested with kids of all ages before being released into the wild to ensure they are frustration free for little fingers and full of whimsy and fun.

## iPads • Lesson 3 page 16 • Oct 19

All lessons stored at http://teachingcompany.com/F15

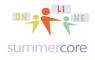

### Tellagami

3 minute video at https://www.youtube.com/watch?v=ASI4cRnuQeA

Tellagami is a mobile app that lets you create and share a quick animated video called a Gami. A Gami can be a fun way to tell a story. It can be a thank you message or a vacation postcard. It can be a birthday greeting, party invite or cool way to share photos. The possibilities are endless!

### EASY TO USE

Create a Gami in 3 easy steps:

- 1 Customize a character and choose your background
- 2 Record your voice or type a message for your character to say
- 3 Share your Gami on Facebook, Twitter or send via text or email

### FEATURES

- Mix and match your character & background
- Record your voice or type a message
- Resize character and place it in the scene
- Personalize with a photo background
- View Gami as a web URL on all devices

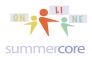

## **INDEX** of **HIGHLIGHTS** can be found on the last page

☑ HW 3.1 After reading the above section about Stages 1-2-3 please go to our COLLABORATIVE DOC (easily accessible from the very top link and scroll down to where it says HW 3.1 Stages 1-2-3. Please comment next to your name on where you are as a teacher and where you see your school and other teachers. (page 3)

☑ HW 3.15: Please check out the Book Creator project of each other. This can be done via Dropbox, Google Drive or Seesaw but it is most easily done via video. Please send an email to the other person about what you liked and please cc me.

☑ HW 3.2 Let us continue with four more skills and 4 more videos to watch. Skills 18-21 (page 3)

☑ HW 3.3 On our COLLABORATIVE DOC please put a short one word or several word comment on each of these four skills next to your name (page 4)

☑ HW 3.4 Required video #1 to watch -- 12 min -- Lesson 3 Puppet Pals HD (p 4)

☑ HW 3.5 Required video #2 to watch Sample with 3 mathematicians -- 1 min Lesson 3: Puppet Pals HD (commercial version) (page 4)

☑ HW 3.6 Required video: http://youtu.be/H2BWI4rAmDI

Lesson 3 Puppet Pals HD • Posting To YouTube 2 min (page 11)

☑ Optional HW 3.7 See http://tinyurl.com/fear33 for articles about his talk if you are interested. (page 11)

☑ HW 3.8: Puppet Pall SPECS (please continue to *SET THE BAR HIGH*) Download the free app named Puppet Pals HD and make a Puppet show to satisfy these specs. (page 13)

☑ OPTIONAL HW 3.9 Watch my video on Puppet Pals 2 --

http://youtu.be/AnR4YXvGrqU (8 min) -- and then create a second project using this app that is significantly different from Puppet Pals HD. Puppet Pals 2 lets you move the body parts of your puppets. (page 15)

☑ HW 3.95 VOCAB WORDS IN CAPS AND ALPHA ORDER (please do 5 per week). I love reading what you each wrote in Part 2 of our shared doc. (p15)
☑ OPTIONAL -- Chatterpix, Tellagami

## iPads • Lesson 3 page 18 • Oct 19

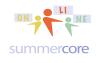

All lessons stored at http://teachingcompany.com/F15

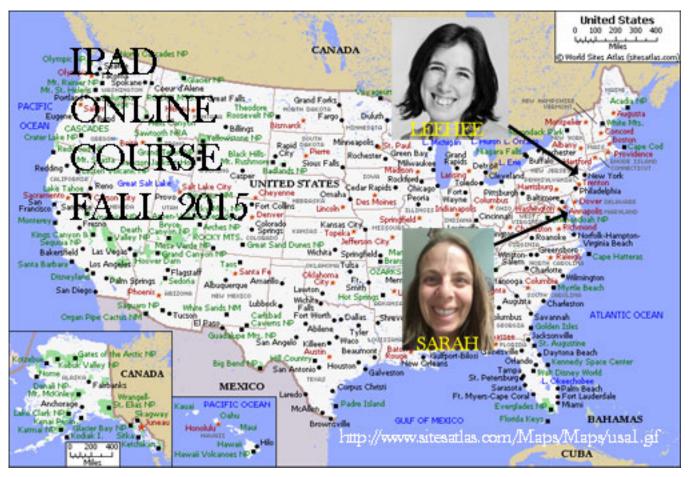